# **COPPIN STATE UNIVERSITY**

## **Office of Records and Registration**

# **HOW TO REGISTER, ADD, & DROP CLASSES ON-LINE**

Effective Spring 2010 the following policy was implemented. Academic holds were placed on all students' enrollment to prevent students' ability to registration without advisement. All students must meet with their major advisor or academic advising in order to enroll in classes. After a student has met with an advisor and they have collaborated on the classes needed to complete a degree, please use the Daily Planner on page 9 to work out the dates and times for a schedule. This process will help to prevent class conflicts.

You are now ready to register **On-line**. Go to Coppin State University Website http://.eagleLINKS@coppin.edu and follow the instructions for On-line registration.

#### **Step 1**

Log onto the University's website www.coppin.edu and click on **EagleLINKs.** Type your User ID and Password.

## **Initiate a Quick Check to review for any Holds:**

 - If there is a hold please click on the statement under **Holds** to obtain the name of the office that has placed the hold and contact this office. If there is no **Hold** that prevents registration, then proceed by following the instructions below.

#### **Navigation:**

*Self Service > Student Center and follow the instructions in the Action Column* 

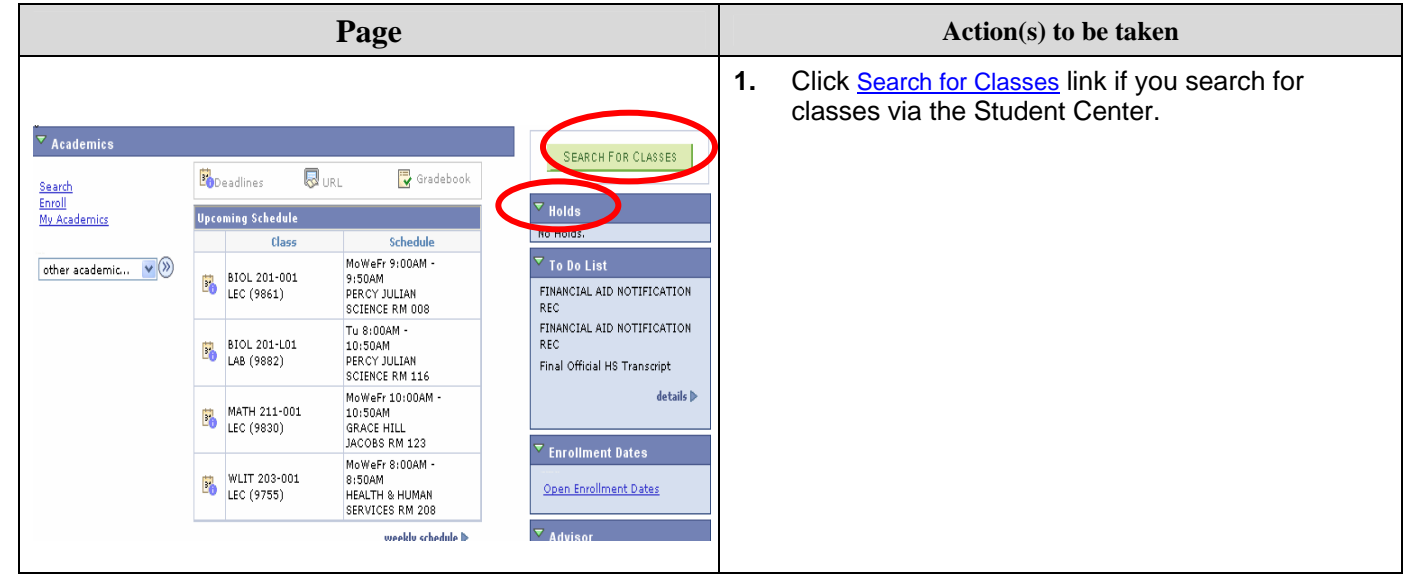

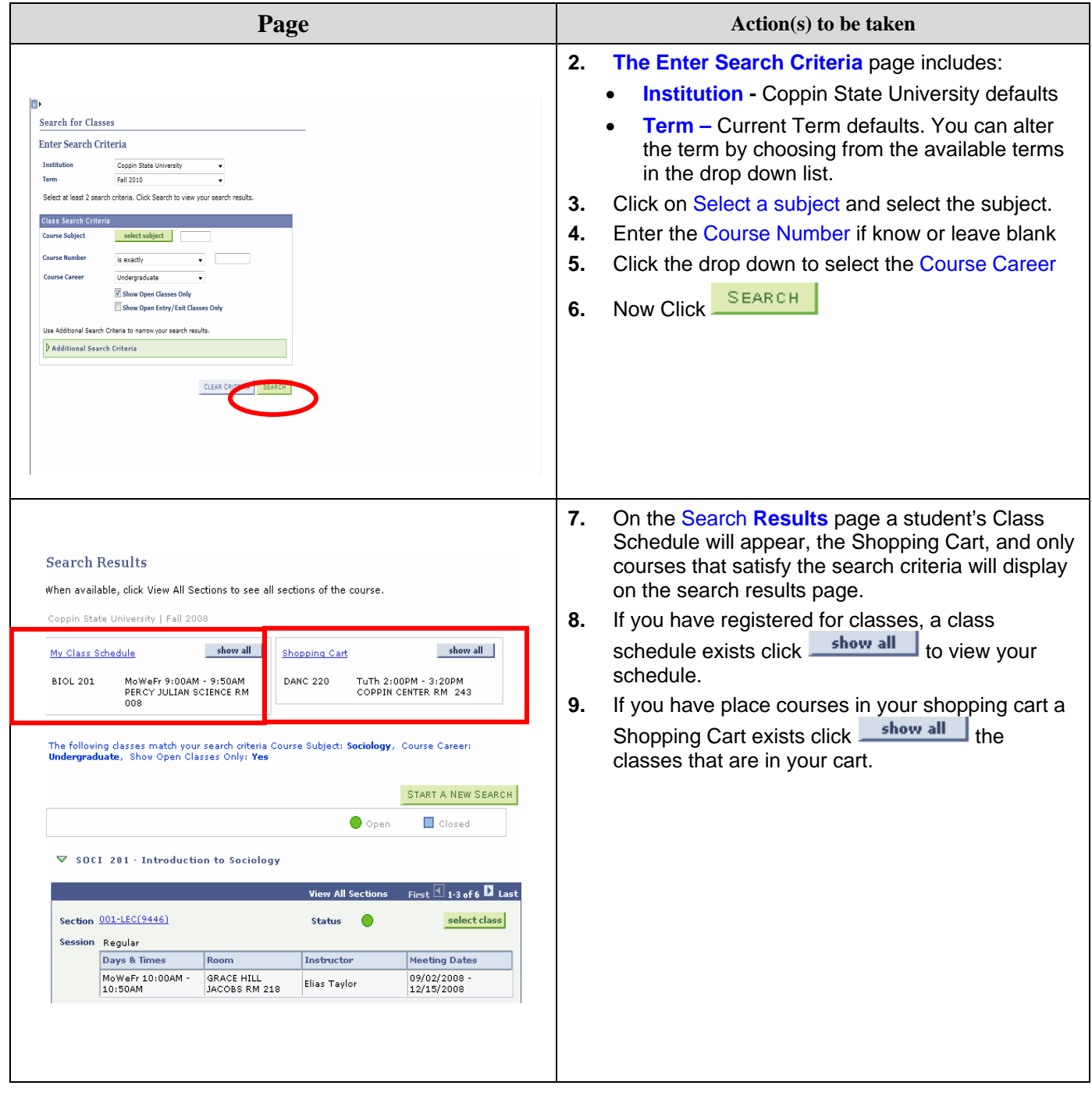

![](_page_2_Picture_47.jpeg)

![](_page_3_Picture_28.jpeg)

![](_page_4_Picture_48.jpeg)

# **HOW TO DROP/UPDATE CLASSES**

![](_page_5_Picture_26.jpeg)

![](_page_6_Picture_25.jpeg)

![](_page_7_Picture_14.jpeg)

Daily Planner

Name \_\_\_\_\_\_\_\_\_\_\_\_\_\_\_\_\_\_\_\_\_\_\_\_\_\_\_\_\_\_\_\_\_\_\_\_\_\_\_\_\_

Semester\_\_\_\_\_\_\_\_\_\_\_\_\_\_ Date\_\_\_\_\_\_\_\_\_\_\_\_\_\_\_\_

![](_page_9_Picture_69.jpeg)